。<br>※Windows 98/95/NT4.0をお使いの場合は、下記の手順で設定画面が表示できません。 「画面で見るマニュアル「AirStation設定ガイド」※1」の「マニュアルを読む」の中の「製 品情報」→「AirStation(親機)/無線アダプタ(子機)」→「WEB設定画面」を参照して設定 画面を表示してください。

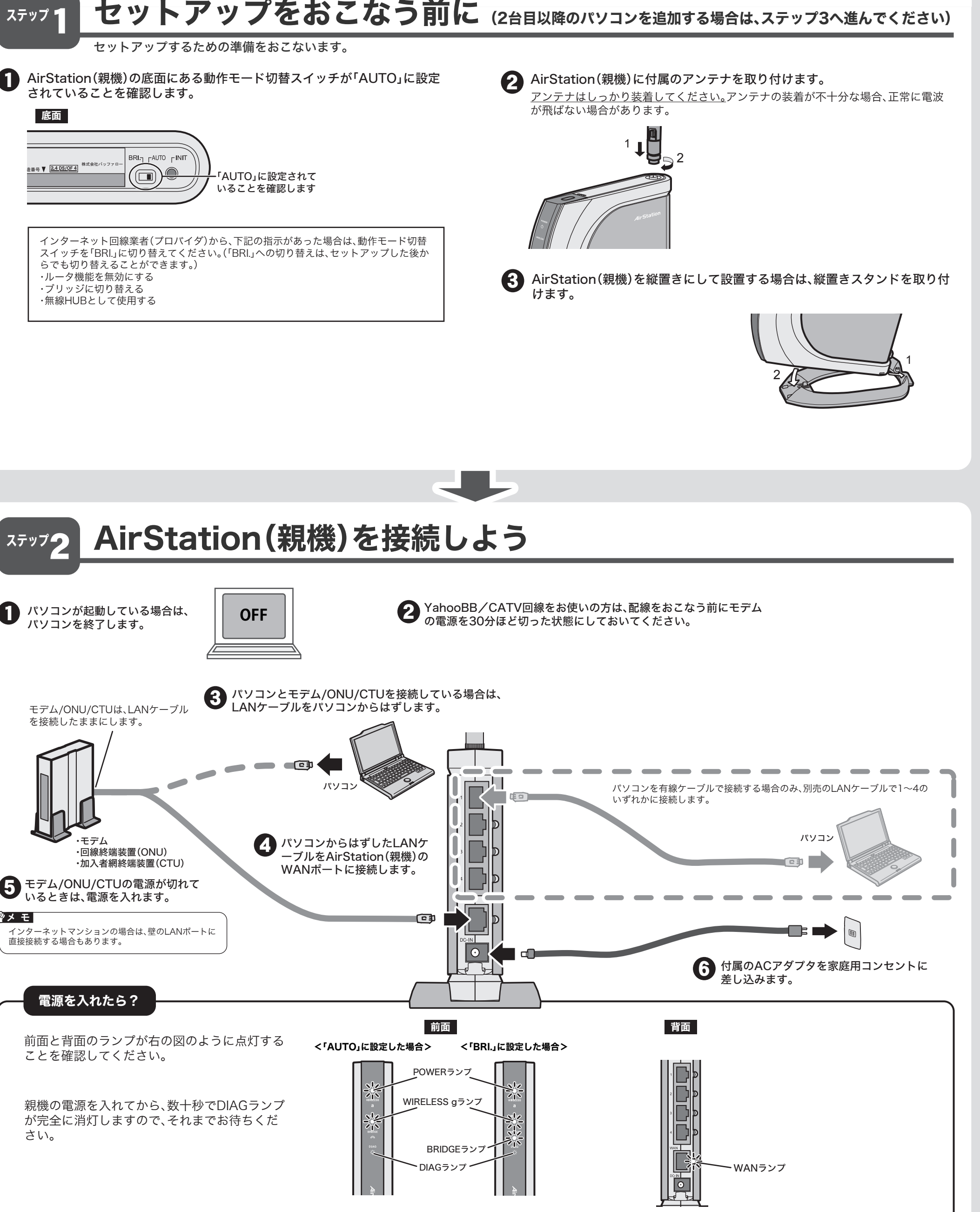

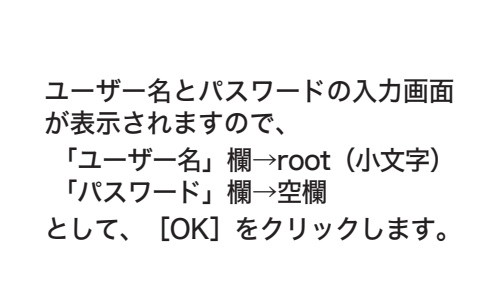

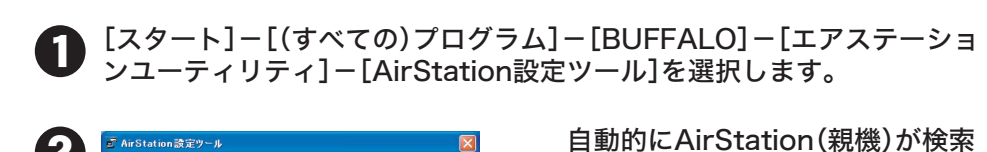

されますので、検索された AirStation(親機)を選択して、 [WEB設定]をクリックします。

2. 設定画面が表示されます。

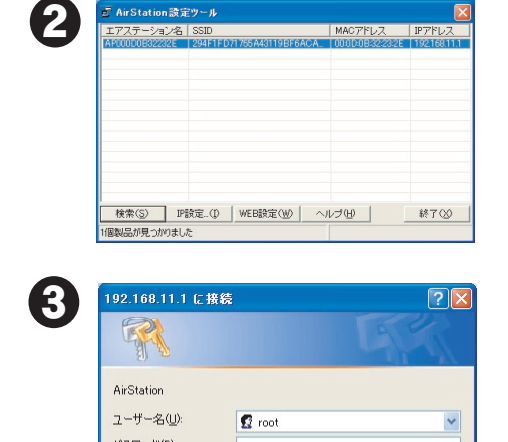

- Q8. <USB対応無線アダプタをWindows XP SP1でお使いの場合> ドライバがインストールできない(「失敗しました」と表示される) インストールできても数分後に無線接続が切れて使えなくなる
- A1. ご利用のパソコンに、Microsoft社提供のWindows XP SP1用USBドライバ修 正モジュール(KB822603)をインストールするか、Windows XP Service Pack2(SP2)をインストールしてください。

※1 「画面で見るマニュアルの読み方」(下記)を参照。

□パスワードを記憶する(R)

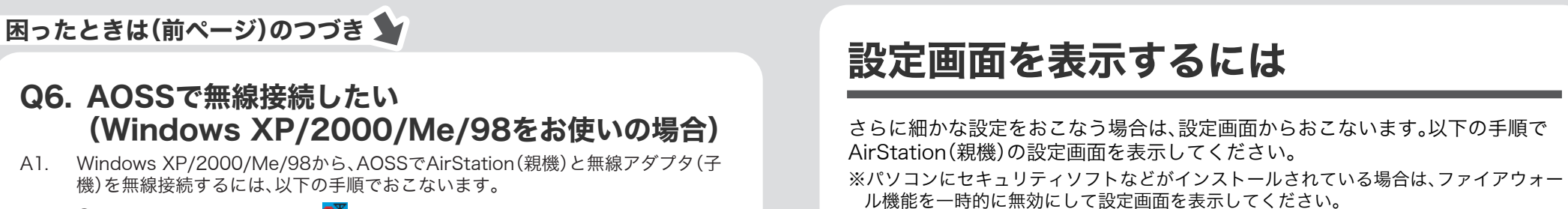

[マニュアルを読む]をクリックし ます。

「AirStation 設定ガイド」が表示されますので、ご覧になりたい項目をク 4 リックしてください。

※「画面で見るマニュアル「AirStation設定ガイド」」には、ネットゲームを楽しんだり、 WWWサーバを公開したりする手順も記載されています。

画面で見るマニュアルの読み方 「AirStation設定ガイド」

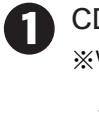

2

6

設定で困ったときや、さらに細かな設定をする場合は、以下の手順で「画面で見る マニュアル「AirStation設定ガイド」 」を参照してください。

> ら読みますか?」と表示されますの で、インストールする場合は、[は い]をクリックします。 ※ インストールしたマニュアルは、[スター ト]-[(すべての)プログラム]- [BUFFALO]-[エアステーションユーテ

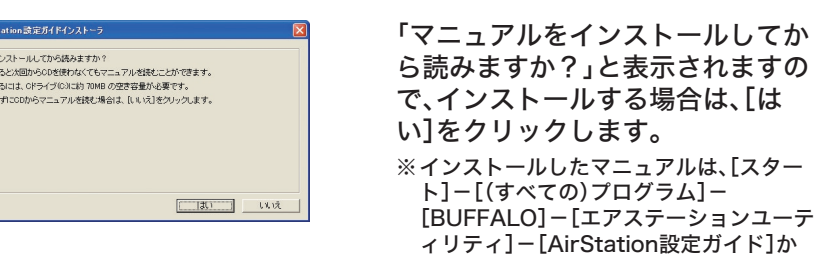

ら、いつでも参照することができます。

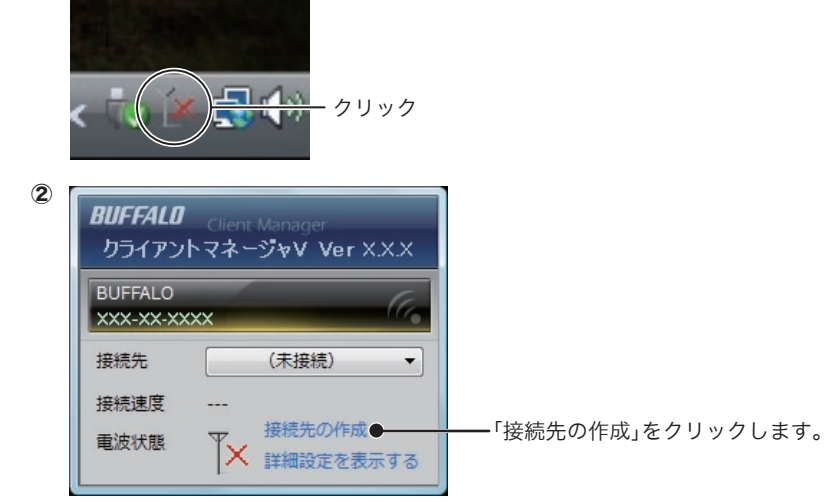

CD-ROM「エアナビゲータCD」をパソコンにセットします。 ※Windows Vistaをお使いの場合、自動再生の画面が表示されたら、 [AIRNAVI.EXEの実行]をクリックしてください。 また、「プログラムを続行するにはあなたの許可が必要です」と表示されたら、[続 行]をクリックしてください。

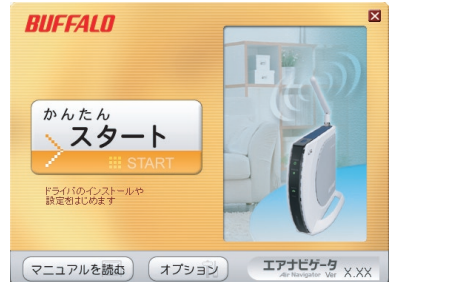

③以後は、画面にしたがって接続を完了させてください。

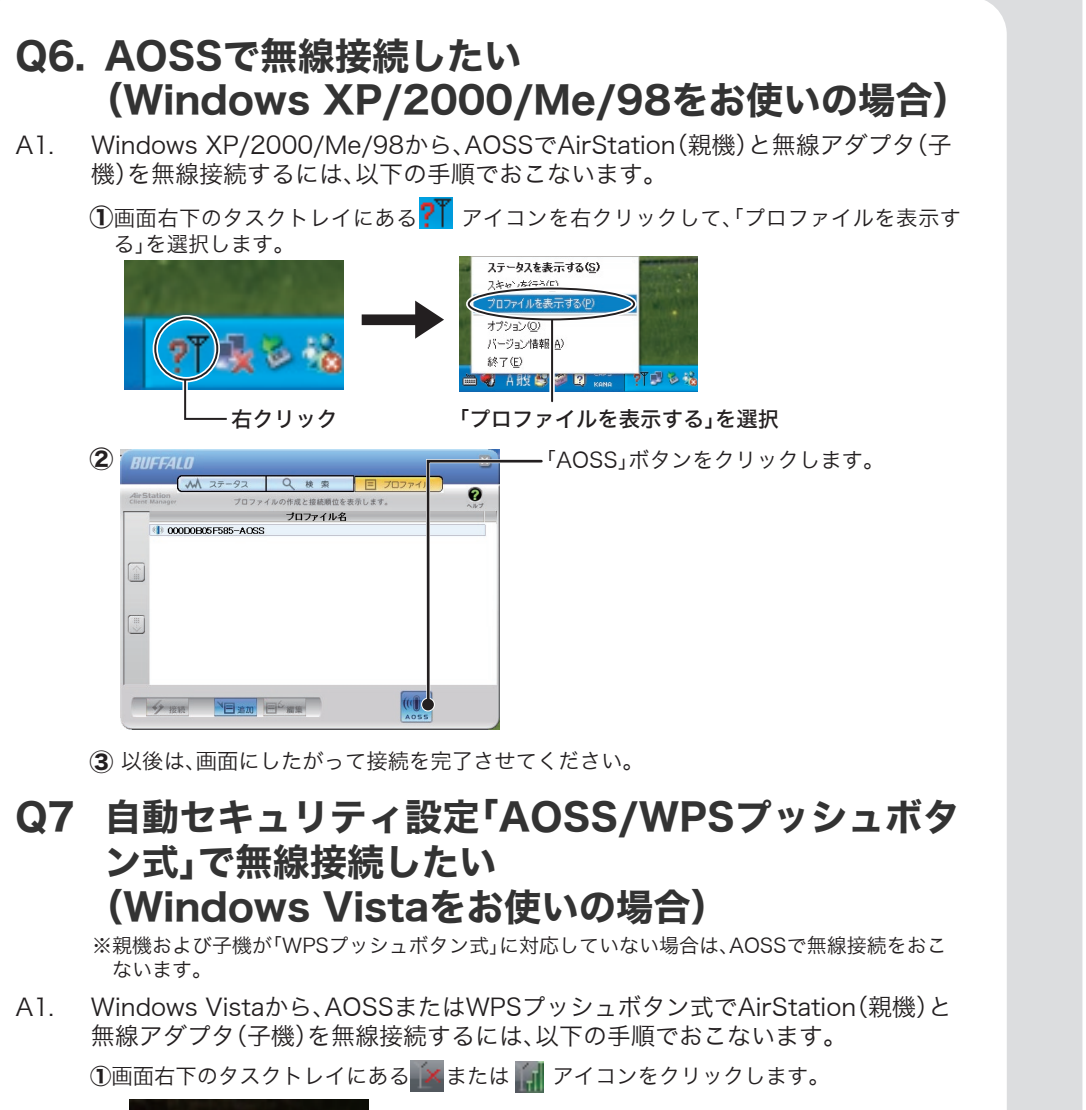

リ別Q&A」→「無線アダプタで困ったとき」→「無線アダプタとCD-ROMドライブが 同時に使用できないときは」を参照してください。

※1 「画面で見るマニュアルの読み方」(右記)を参照。

 修正モジュール(KB822603)および、Windows XP Service Pack2の入手方法と インストール方法は、ご利用のパソコンメーカにお問い合わせいただくか、下記の Microsoft社ホームページをご参照ください。

- A1. 「画面で見るマニュアル「AirStation設定ガイド」※1」の中の「(よくある質問」→ 「無線内蔵(ワイヤレス搭載)パソコンとエアステーションをつなぐ方法が知りた い」を参照してください。
- Q10.PCカード接続のCD-ROMドライブを使っているので、 PCカードタイプの子機がパソコンに取り付けられない
- ※「画面で見るマニュアル「AirStation設定ガイド」※1」の中の「(困ったときは)カテゴ A1. 「エアナビゲータCD」内のファイルをハードディスクにコピーしてからセットア ップをおこなってください。

・Windows XP SP1用USBドライバ修正モジュール(KB822603) http://support.microsoft.com/kb/822603/ja

・Windows XP Service Pack2

http://support.microsoft.com/kb/322389/

 参考:Windows XPのServicePackのバージョンを確認する方法 [スタート]-[マイコンピュータ]を右クリックし、[プロパティ]を選択し、[全般]タブを選 択します。

ServicePackと記載してある箇所が、ServicePackのバージョンです。

## Q9 無線LAN内蔵パソコンから、うまく接続できない (windowsXPの場合)

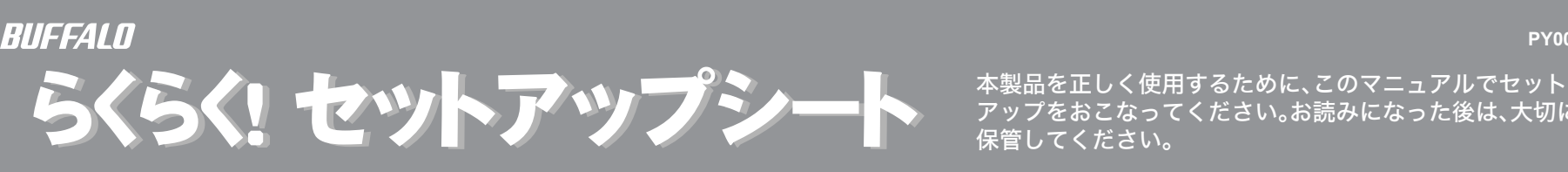

アップをおこなってください。お読みになった後は、大切に 保管してください。

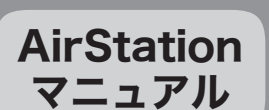

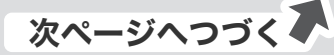

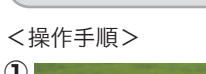

#### <操作手順>

① 画面右下に表示される「Norton( )」アイコンをクリックします。

「パーソナルファイアウォール」を有効にすることで、ファイアウォール機能が働き、ご利用 のパソコンをクラッカーの攻撃や一部のウイルス感染から保護できます。インターネットへ の接続設定が完了したら、再度「パーソナルファイアウォール」を有効にしてください。

Norton Internet Securityを有効にすることで、ご利用のパソコンをクラッカーの攻撃 やウイルス感染から保護できます。インターネットへの接続設定が完了したら、再度 Norton Internet Securityを有効にしてください。

### 重 要 例3:Norton Internet Security 2007を一時的に終了する

- 例1:ウイルスバスター2007のパーソナルファイアウォールを無効にする ウイルスバスター2007 のパーソナルファイアウォール機能はインストール時の初期設定
- で「有効」の状態になっています。 インストール後にパーソナルファイアウォール機能の有効/無効を変更するには以下の手
- 重 要 順を実行します。

①有線で接続する場合は、LANケーブルでAirStation(親機)とパソコンを接続します。 ②「設定画面を表示するには」(P.4)を参照して、設定画面を表示します。

③[機能設定]-[無線]欄にある「無線チャンネルを変更する」をクリックします。

④画面にしたがって無線チャンネルを変更し、[設定]ボタンをクリックします。 (IEEE802.11gの場合は「1チャンネル」/「3チャンネル」/「6チャンネル」/「13チャンネ ル」など)

⑤設定後、無線パソコン(子機)からAirStation(親機)に接続できることを確認します。

※詳細な手順は、「画面で見るマニュアル「AirStation設定ガイド」※1」の「マニュアルを読 む」の中の「電波状態が悪いときの設定方法(チャンネル変更) 」を参照してください。

## Q3. 無線の通信が不安定です

## Q5. セキュリティソフトウェアを終了させたい

A1. セキュリティソフトウェアは、次の手順で終了させてください。

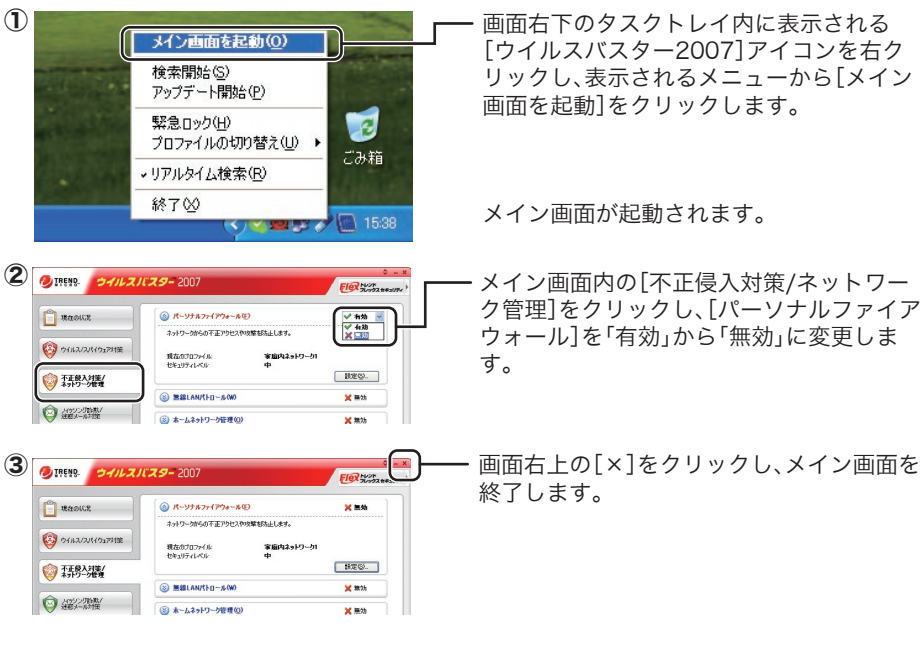

A1. AirStation(親機)の無線チャンネルを変更してください。

# Q4. 2台目以降のパソコンを追加したい

A1. 2台目以降のパソコンをAirStation(親機)に接続するには、以下の手順でおこないます。 ①「Q5. セキュリティソフトウェアを終了させたい」を参照して、セキュリティソフトウェ

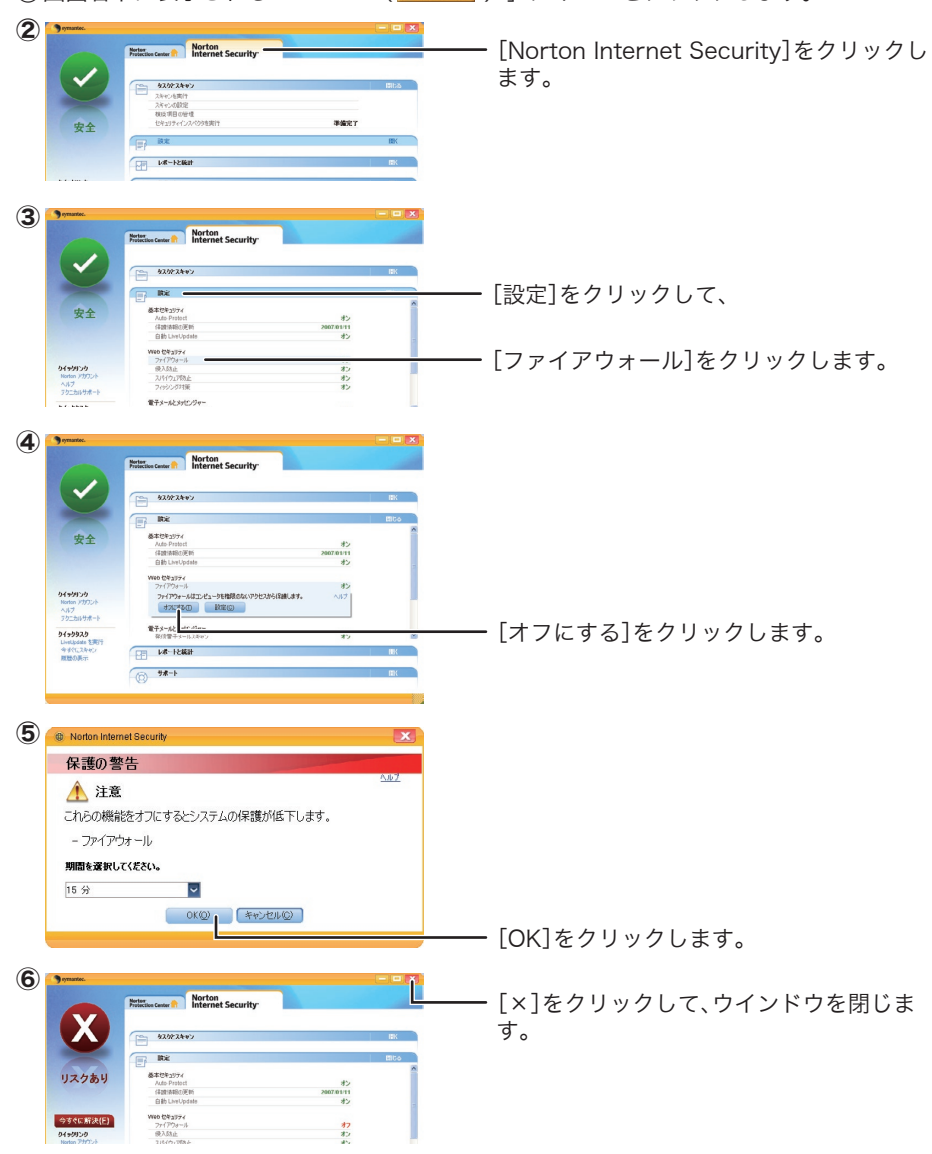

以上で操作は完了です。

- アのファイアウォール機能を終了します。 ②「ステップ3 セットアップしよう」を参照してセットアップします。
- ③インターネットに接続します。
- ※AOSSで無線接続している環境に、AOSSに対応していない無線アダプタを追加する場合 は、「画面で見るマニュアル「AirStation設定ガイド」※1」の「マニュアルを読む」の中の 「他社無線アダプタを使用する方法」を参照して、接続してください。

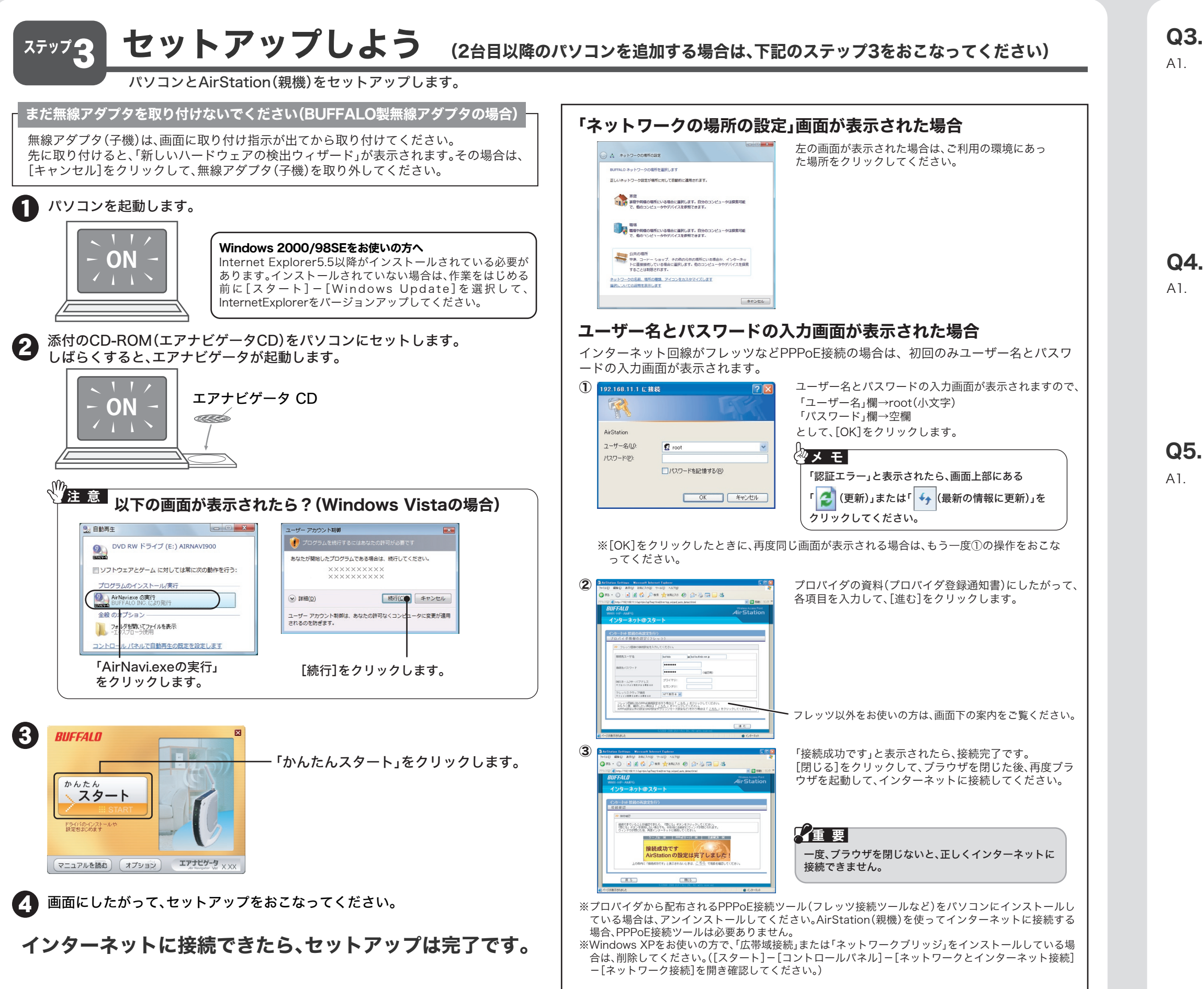

#### Q1. AirStation(親機)と無線アダプタ(子機)がAOSSま たはWPSプッシュボタン式で無線接続できない 「画面で見るマニュアル」※1の「困ったときは」を参照してください 画面・イラストを使ったわかりやすい解決策が記載してあります。 A2. AirStation(親機)と無線アダプタ(子機)を近づけてから、無線接続をおこなってくださ い。 ※下記を参照して、無線接続してください。 Windows XP/2000/Me/98の場合:「Q6 AOSSで無線接続したい」 Windows Vistaの場合:「Q7 自動セキュリティ設定「AOSS/WPSプッシュボタン式で無線接続 したい」 A3. パソコンにセキュリティソフトウェアなどがインストールされている場合は、ファイア ウォール機能を終了していただくか、アンインストールしてください。各セキュリティ ソフトウェアの設定に関しては、ソフトウェアメーカーにご確認ください。 ※「Q5.セキュリティソフトウェアを終了させたい」にも、セキュリティソフトウェアの設定手順が 記載されています。参考にしてください。 A4. 無線アダプタ(子機)をアンインストールして、再度インストールをおこなってください。 1.付属CD-ROM「エアナビゲータCD」から「オプション」-「ドライバの削除」を実行して 無線アダプタ(子機)のドライバを削除します。 2.無線アダプタ(子機)をパソコンから取り外して、パソコンを再起動します。 3.再度、「ステップ3 セットアップしよう」を参照して、セットアップをおこないます。 A5. AirStation(親機)の電源を入れなおしてください。 ※ACアダプタは、AirStation(親機)のDCコネクタに奥までしっかりと差し込んでくだ さい。 A6. 上記の設定をおこなっても改善しない場合は、「Q3.無線の通信が不安定です」を参照し て、無線チャンネルを変更してください。 ※1 「画面で見るマニュアルの読み方」(P.4)を参照。 困ったときは <AOSSを使用せずに接続する方法> ⇒「画面で見るマニュアル「AirStation設定ガイド」※1」の「マニュアルを読む」の中の「他社無 線アダプタを使用する方法」を参照して、接続してください。 Q2. AOSSまたはWPSプッシュボタン式で無線接続して いる環境に、AOSSまたはWPSプッシュボタン式に 対応していない無線アダプタを接続したい A1. AOSSまたはWPSプッシュボタン式を使わずに接続してください。 ※1 「画面で見るマニュアルの読み方」(P.4)を参照。 A1. パソコンにLANケーブルが接続されているときは、LANケーブルを外して無線接続をお こなってください。無線接続の手順は下記のA2を参照してください。

#### 重 要 「ウイルスセキュリティ」をインストールすることで、ご利用のパソコンをクラッカーの攻 撃やウイルス感染から保護できます。インターネットへの接続設定が完了したら、再度「ウ イルスセキュリティ」をインストールしてください。

#### 例5:ソースネクスト社製「ウイルスセキュリティ」を終了する

「ウイルスセキュリティ」を終了するときは、ソフトウェアをアンインストールしてくださ

い。

④ [適用]をクリックし、メイン画面を終了します。

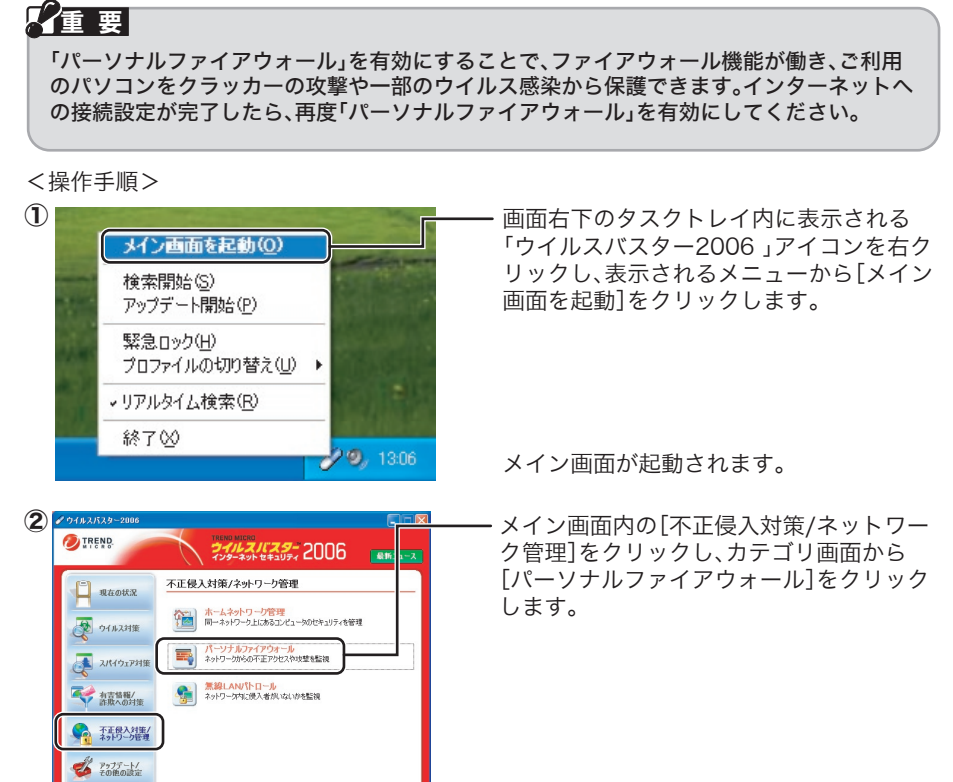

### 例2:ウイルスバスター2006のパーソナルファイアウォールを無効にする

ウイルスバスター2006 のパーソナルファイアウォール機能はインストール時の初期設定 で「有効」の状態になっています。

インストール後にパーソナルファイアウォール機能の有効/無効を変更するには以下の手 順を実行します。

「パーソナルファイアウォール」画面より [パーソナルファイアウォールを有効にす る]のチェックを外します。

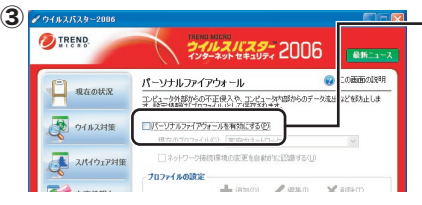

#### <操作手順>

以上で操作は完了です。

※元に戻すには上記手順1で、[Norton Internet Securityを有効にする]を選択してくださ い。

Norton Internet Securityを有効にすることで、ご利用のパソコンをクラッカーの攻撃 やウイルス感染から保護できます。インターネットへの接続設定が完了したら、再度 Norton Internet Securityを有効にしてください。

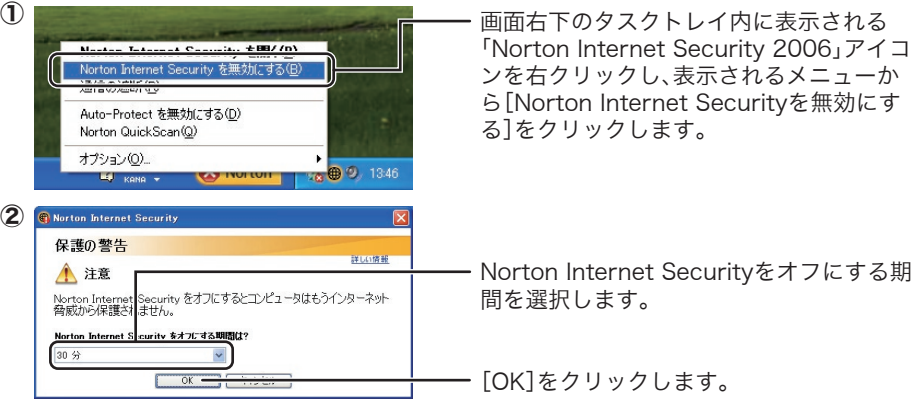

#### 例4:Norton Internet Security 2006を一時的に終了する

#### 2董 要

※元に戻すには上記手順をおこない、手順4で[オンにする]を選択してください。

チェックボックスがチェックされていると き、パーソナルファイアウォールは有効で す。